# Sampler Guide

Oracle® Health Sciences InForm Adapter Release 1.3.9

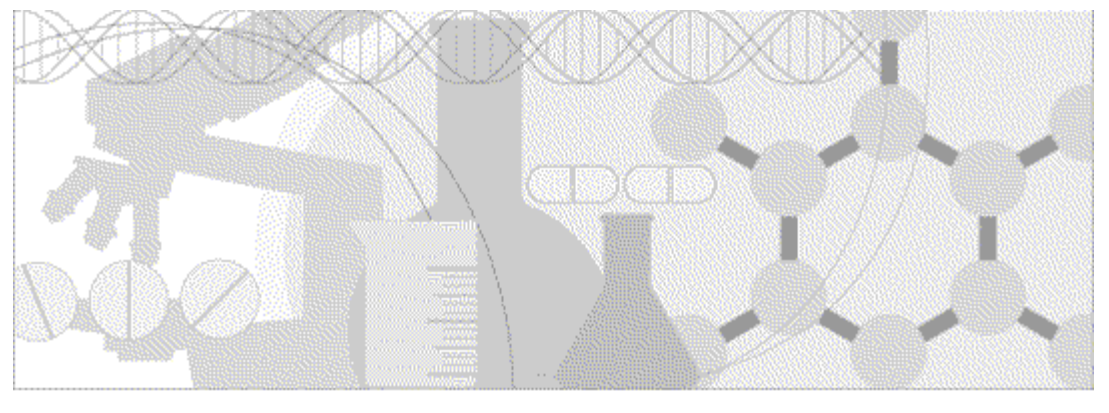

**ORACLE** 

Part Number: E92702-01

Copyright © 2018, Oracle and/or its affiliates. All rights reserved.

This software and related documentation are provided under a license agreement containing restrictions on use and disclosure and are protected by intellectual property laws. Except as expressly permitted in your license agreement or allowed by law, you may not use, copy, reproduce, translate, broadcast, modify, license, transmit, distribute, exhibit, perform, publish, or display any part, in any form, or by any means. Reverse engineering, disassembly, or decompilation of this software, unless required by law for interoperability, is prohibited.

The information contained herein is subject to change without notice and is not warranted to be error-free. If you find any errors, please report them to us in writing.

If this is software or related documentation that is delivered to the U.S. Government or anyone licensing it on behalf of the U.S. Government, the following notice is applicable:

U.S. GOVERNMENT END USERS: Oracle programs, including any operating system, integrated software, any programs installed on the hardware, and/or documentation, delivered to U.S. Government end users are "commercial computer software" pursuant to the applicable Federal Acquisition Regulation and agency-specific supplemental regulations. As such, use, duplication, disclosure, modification, and adaptation of the programs, including any operating system, integrated software, any programs installed on the hardware, and/or documentation, shall be subject to license terms and license restrictions applicable to the programs. No other rights are granted to the U.S. Government.

This software or hardware is developed for general use in a variety of information management applications. It is not developed or intended for use in any inherently dangerous applications, including applications that may create a risk of personal injury. If you use this software or hardware in dangerous applications, then you shall be responsible to take all appropriate fail-safe, backup, redundancy, and other measures to ensure its safe use. Oracle Corporation and its affiliates disclaim any liability for any damages caused by use of this software or hardware in dangerous applications.

Oracle and Java are registered trademarks of Oracle and/or its affiliates. Other names may be trademarks of their respective owners.

Intel and Intel Xeon are trademarks or registered trademarks of Intel Corporation. All SPARC trademarks are used under license and are trademarks or registered trademarks of SPARC International, Inc. AMD, Opteron, the AMD logo, and the AMD Opteron logo are trademarks or registered trademarks of Advanced Micro Devices. UNIX is a registered trademark of The Open Group.

This software or hardware and documentation may provide access to or information about content, products, and services from third parties. Oracle Corporation and its affiliates are not responsible for and expressly disclaim all warranties of any kind with respect to thirdparty content, products, and services unless otherwise set forth in an applicable agreement between you and Oracle. Oracle Corporation and its affiliates will not be responsible for any loss, costs, or damages incurred due to your access to or use of third-party content, products, or services, except as set forth in an applicable agreement between you and Oracle.

This documentation may include references to materials, offerings, or products that were previously offered by Phase Forward Inc. Certain materials, offerings, services, or products may no longer be offered or provided. Oracle and its affiliates cannot be held responsible for any such references should they appear in the text provided.

# **Contents**

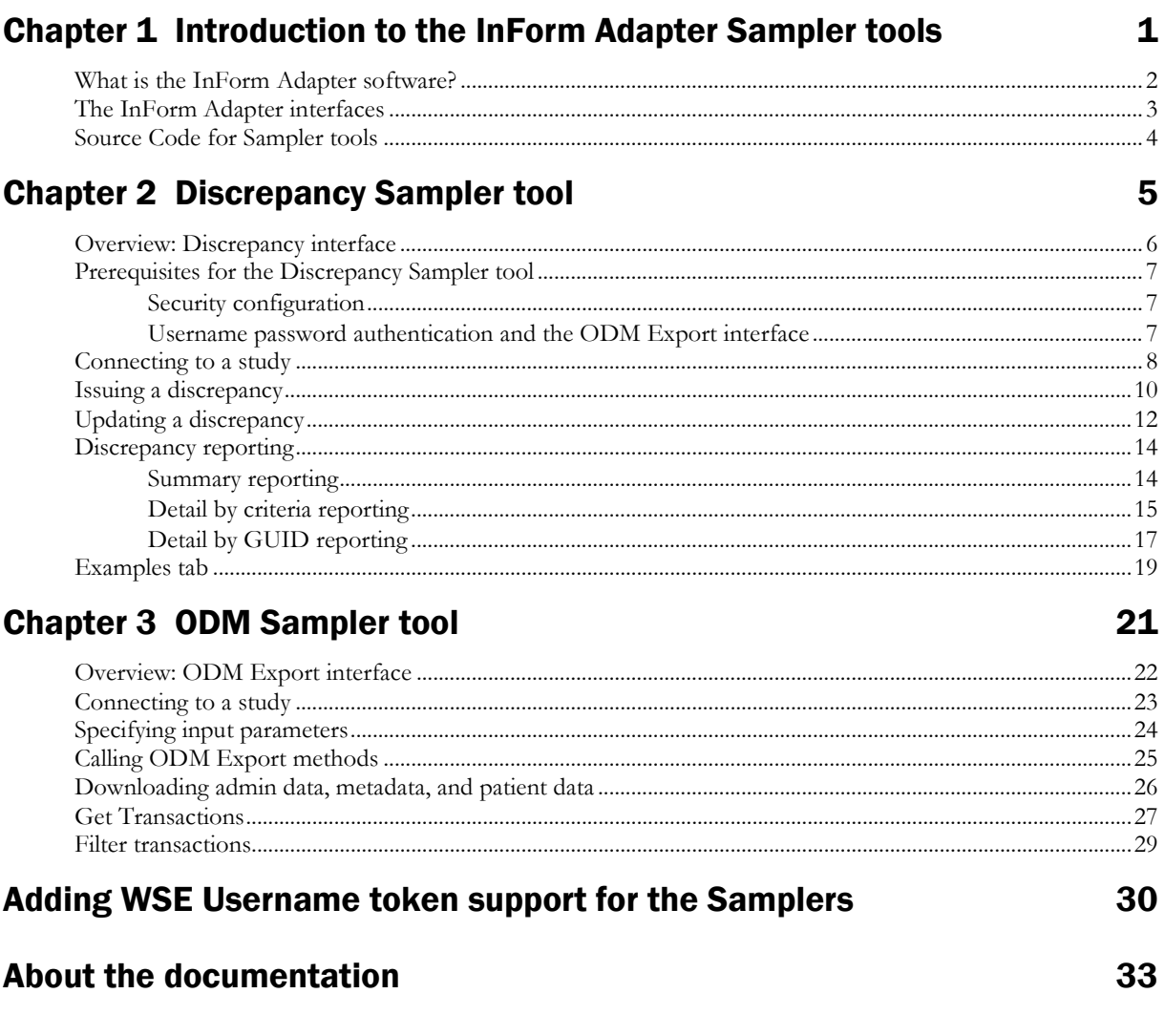

# CHAPTER 1 Introduction to the InForm Adapter Sampler tools

### In this chapter

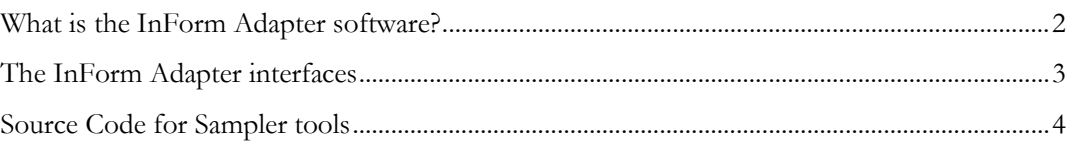

## <span id="page-5-0"></span>What is the InForm Adapter software?

The InForm Adapter software provides interfaces to web services that support the secure transfer of data between InForm studies and either Oracle products (such as the Clintrial Integration Solution (CIS) and Central Coding applications) or third-party products and custom applications. Each application that can accept queries or updates to its data and metadata from InForm studies requires a specific set of interfaces.

Like application programming interfaces (APIs), the InForm Adapter interfaces use published web services interfaces to allow programmatic access to applications. This allows Oracle products to be tightly integrated with each other and with third-party products.

## <span id="page-6-0"></span>The InForm Adapter interfaces

The InForm Adapter 1.3.9 release includes the following interfaces that are available for programmatic access.

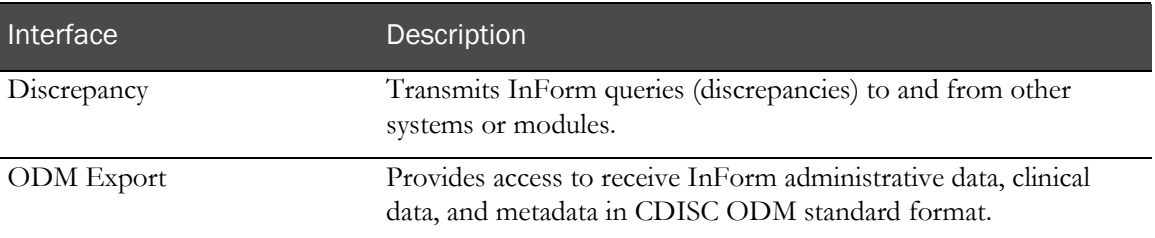

### <span id="page-7-0"></span>Source Code for Sampler tools

This release includes the source code for the Discrepancy Sampler tool and the ODM Sampler tool.

You can use Visual Studio 2008 to open the projects and view the code. This allows you to see how the sampler tool is constructing the requests and making the web service calls.

You can also modify the code.

This guide, the sampler tools and application, and the source code are accessible in patch 19144206 on My Oracle Support [\(https://support.oracle.com\)](https://support.oracle.com/). Download the archive for this release and unzip it:

• Discrepancy Sampler tool:

<unzip\_directory>\InformAdapterSamples\DiscrepancySampler

• ODM Sampler tool:

<unzip\_directory>\InformAdapterSamples\OdmSampler

The sampler tools are subject to the following:

Note: The sampler code is provided for your convenience to demonstrate how to use the ODM Transaction Export Interface and the Discrepancy Interface. You may use the sampler code in source form, for internal purposes only, as an aid in developing a web service interface for the discrepancy interface or ODM interface, respectively. The sampler code shall not be sublicensed, copied, or transferred in any manner. The sampler code and all accompanying documentation are provided to you "as is" without any representation that the sampler code will meet your requirements or that its use will be uninterrupted or error-free.

## CHAPTER 2 **Discrepancy Sampler tool**

### In this chapter

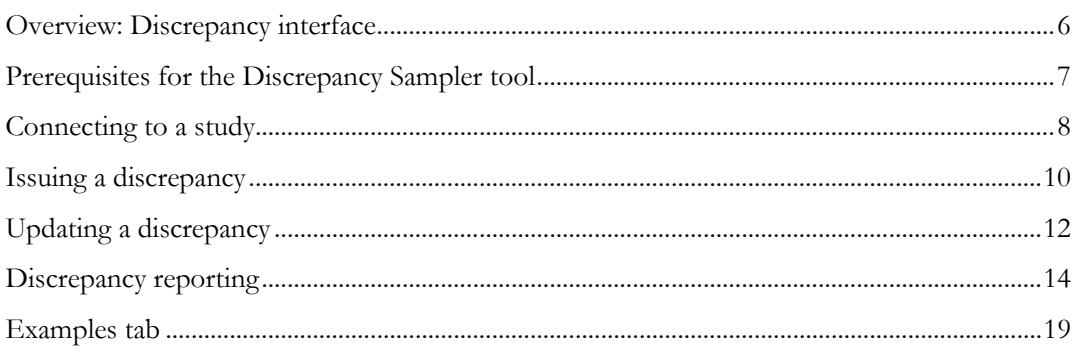

## <span id="page-9-0"></span>Overview: Discrepancy interface

The Discrepancy Sampler is a sample application that demonstrates how to use the InForm Adapter Discrepancy interface to issue and update discrepancies on an InForm study, and get summary details of discrepancies by using reporting functions.

The Discrepancy interface sends discrepancies (clinical queries) and their resolutions between the InForm software and other systems or modules.

- For a study, site, subject, or list of subjects, you can retrieve discrepancies of a specific type, or retrieve a count of discrepancies in the form of [Subject, State, Guid].
- For an item, you can issue a candidate or open discrepancy, retrieve all discrepancies, or retrieve discrepancies of a specific type.
- For a discrepancy, or list of discrepancies identified by a GUID, you can answer or close a discrepancy, delete a candidate discrepancy, reissue an answered discrepancy, and retrieve discrepancy details.
- You can close a set of answered discrepancies in a single transaction.
- The Discrepancy interface can determine whether the requested target of a discrepancy maps to another item, and issue the discrepancy against the mapped (target) item.

## <span id="page-10-0"></span>Prerequisites for the Discrepancy Sampler tool

### Security configuration

By default, the Discrepancy Sampler tool uses secure configuration (HTTPS), which is the default for the InForm Adapter Discrepancy Service.

If you set up a different security configuration for the Discrepancy Service, use the same configuration in the Discrepancy Sampler tool. For more information about configuring security for the Discrepancy Service, see the *Installation Guide*.

### Username password authentication and the ODM Export interface

The Discrepancy Sampler uses the ODM Export interface to search the sites, patients, visits, forms, and section, and displays items that have values.

To use Username Password authentication to access studies with the Sampler tools, you must manually set up WSE Username token support. This is required for:

- The ODM Sampler tool.
- Features of the Discrepancy Sampler tool that use the ODM Export interface to search for items and their values.

For more information, see *Adding WSE Username token support for the Samplers*. (on page [30\)](#page-33-0).

### <span id="page-11-0"></span>Connecting to a study

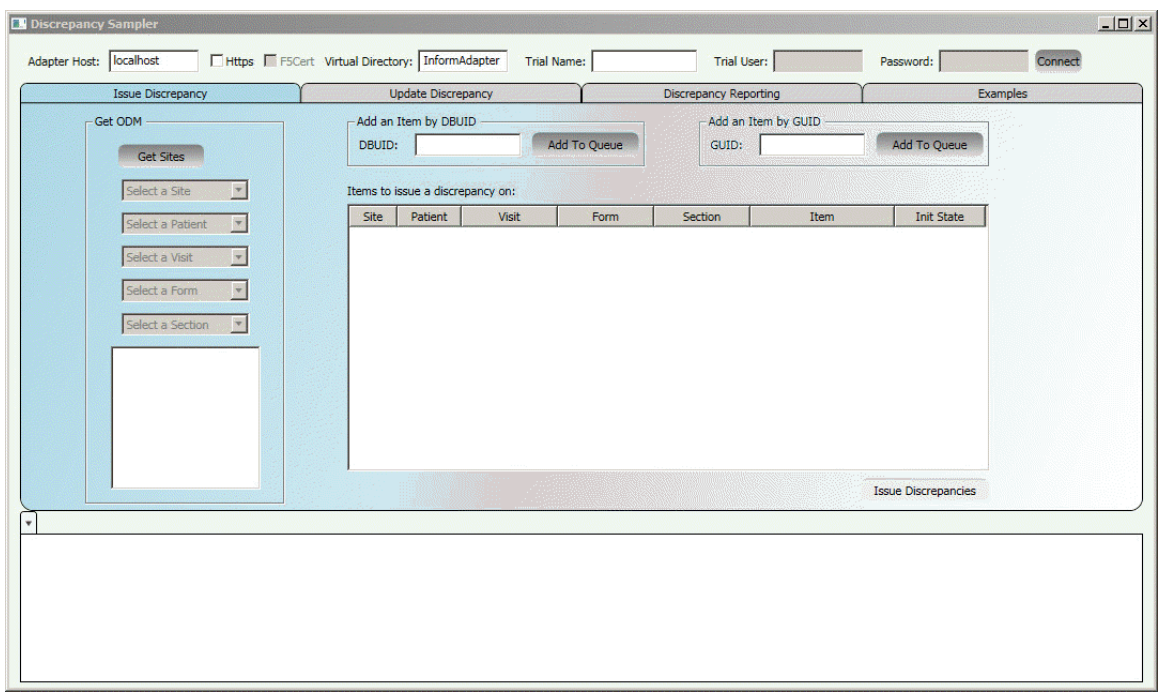

1 To start the Discrepancy Sampler tool, double-click the **DiscrepancySampler.exe** file at the following location:

<unzip\_directory>\InformAdapterSamples\DiscrepancySampler\bin

2 In the **Adapter Host** field, provide either the domain name or the IP address where the resource is located. For example:

https://VanityUrl/pfst60/informadapter/ODM/ODMService.svc

- 3 If you want to use https to connect to the server, select the Use Https checkbox.
- 4 Select **f5cert** if you want to use f5cert. The certificate must be installed on your local machine and you must provide the certificate subject in the application configuration file.

<add key="IACertName" value="the subject name of the certificate to sign the soap message" />

5 In the **Virtual Directory** field, provide the path or directory on the server. For example:

pfst60/informadapter

6 In the Trial Name field, enter the trial name to connect to. For example:

pfst60

Note: To use the discrepancy interface, you must create a user for your integration that belongs to a query group in InForm. This username will be stored in the InForm audit trail when creating a discrepancy.

- 7 If the Discrepancy Interface was installed using Secure or F5 mode for the Discrepancy interface, you must specify the username and password of this user.
- 8 If ODM Export WSE is installed, select the ODMWSE checkbox.

or

If the Discrepancy Interface was installed using F5CERT mode, then only the username needs to

be entered. The password field can be left blank.

9 Click Connect.

### <span id="page-13-0"></span>Issuing a discrepancy

The Discrepancy Sampler uses the ODM Export interface to search the sites, patients, visits, forms, and section, and displays items that have values.

1 Start the Discrepancy Sampler tool and connect to a study.

For more information, see *Connecting to a study* (on pag[e 8\)](#page-11-0).

- 2 Select the **Issue Discrepancy** tab.
- 3 Click Get Sites.
- 4 Select a site.
- 5 Select a subject.
- 6 Select a visit.
- 7 Select a form.
- 8 Select a section.

A list of items and their values appears. Only the items that have values are listed.

9 Double-click the item for which you want to issue a discrepancy.

Alternatively, you can provide information in the Add an Item by DBUID or Add and Item by GUID areas and click Add to Queue.

The **Issue Discrepancy Info** window appears.

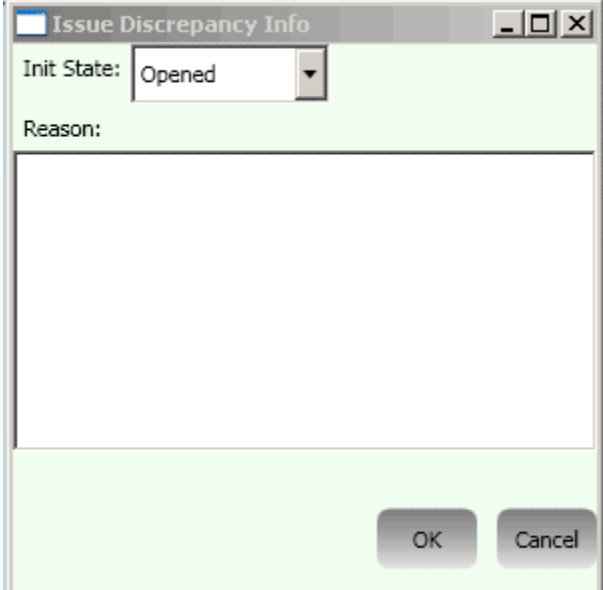

- 10 In the Init State field, select the state in which to open the discrepancy.
- 11 Type a reason for the discrepancy, and click OK.

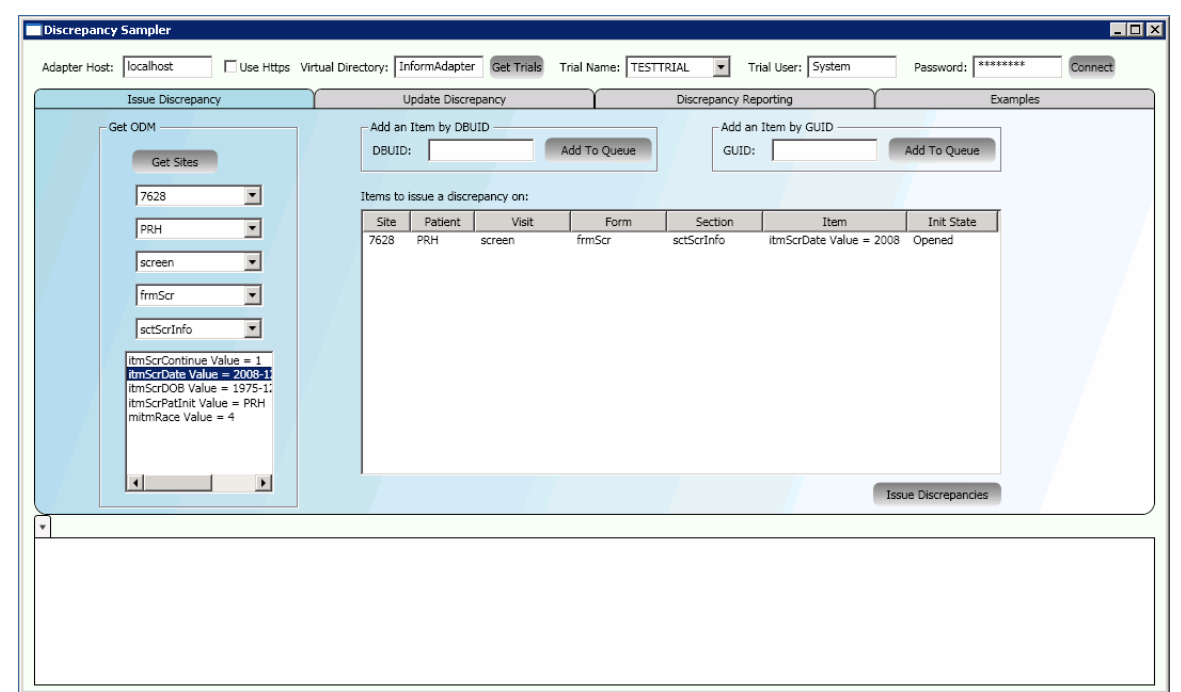

The discrepancy appears in the Items to issue a discrepancy on queue.

- 12 To add more discrepancies to the queue so they can be issued in the same call to the Issue operation, repeat steps 3 through 11.
- 13 For discrepancies in the queue, you can:
	- **Make additional changes to a discrepancy—Double-click the discrepancy in the queue.** The UpdateDiscrepancyInfo window reopens, where you can make your changes.
	- **Remove a discrepancy from the queue—Right-click the discrepancy in the queue and** click Remove Selected.
- 14 To issue all the discrepancies in the queue, click **Issue Discrepancies**.

The Issue response XML appears in the results pane. All the results from the queue you processed appear in the same tab. The queue becomes empty.

- 15 To issue additional discrepancies, repeat steps 3 through 9 to create a new queue. When you click Issue Discrepancies, the discrepancies in the queue are processed and appear in a new tab in the results pane.
- 16 To enlarge the contents of a tab in the results pane, double-click the tab.

## <span id="page-15-0"></span>Updating a discrepancy

On the Update Discrepancies tab, you can display all discrepancies in a study, or only those discrepancies that are in a particular state.

1 Start the Discrepancy Sampler tool and connect to a study.

For more information, see *Connecting to a study* (on pag[e 8\)](#page-11-0).

2 Select the **Update Discrepancy** tab.

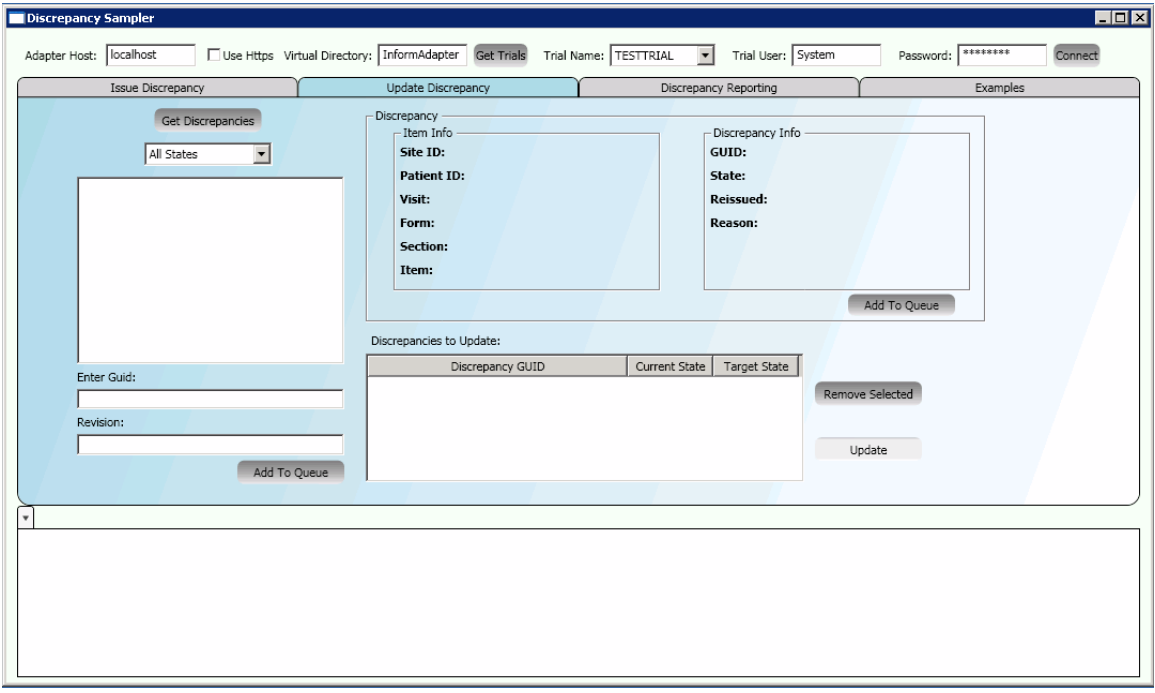

- 3 From the list of states, select the state of discrepancies to display, or select **All States**.
- 4 Click Get Discrepancies.

A list of discrepancies in the state you specified appears, listed by discrepancy GUID.

Alternatively, you can use the **Enter Guid** and **Revision** fields to update a specific discrepancy.

- 5 From the list of discrepancies, select a discrepancy GUID. Information about the item and its discrepancy appears.
- 6 To make changes to the selected discrepancy, click Add to Queue.

The **UpdateDiscrepancyInfo** window appears.

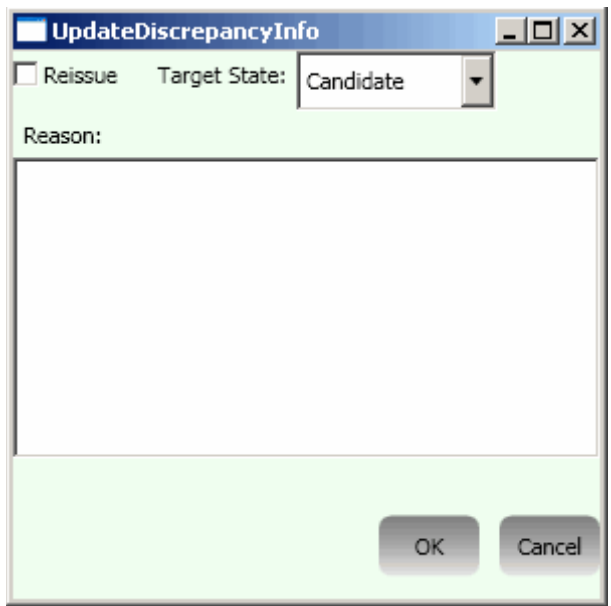

7 Make the changes you want and provide a reason, then click OK.

The discrepancy appears in the **Discrepancies to Update** queue, listed by discrepancy GUID.

- 8 For discrepancies in the queue, you can:
	- **Make additional changes to a discrepancy—Double-click the discrepancy in the queue.** The UpdateDiscrepancyInfo window reopens, where you can make your changes.
	- **Remove a discrepancy from the queue—**Right-click the discrepancy in the queue and click Remove Selected.
- 9 To add more discrepancies to the queue, repeat steps 3 through 8.
- 10 To update all the discrepancies in the queue, click **Update**.

The Update response XML appears in a tab in the results pane, and the Discrepancies to Update queue becomes empty.

11 Repeat the procedure to update additional discrepancies. All the discrepancies in the queue are processed and appear in a new tab in the results pane.

### <span id="page-17-0"></span>Discrepancy reporting

You can generate a summary report, or specify a range of criteria to specify which discrepancies to include in the report.

1 Start the Discrepancy Sampler tool and connect to a study.

For more information, see *Connecting to a study* (on pag[e 8\)](#page-11-0).

2 Select the Discrepancy Reporting tab.

Each of the tabs on the Discrepancy Reporting page tab lets you specify a filter name and criteria for the filter.

### Summary reporting

The Discrepancy Enhanced interface operation GetSummaryCounts allows you to specify multiple filters in a single request with different studies.

1 Select the **Summary Reporting** tab.

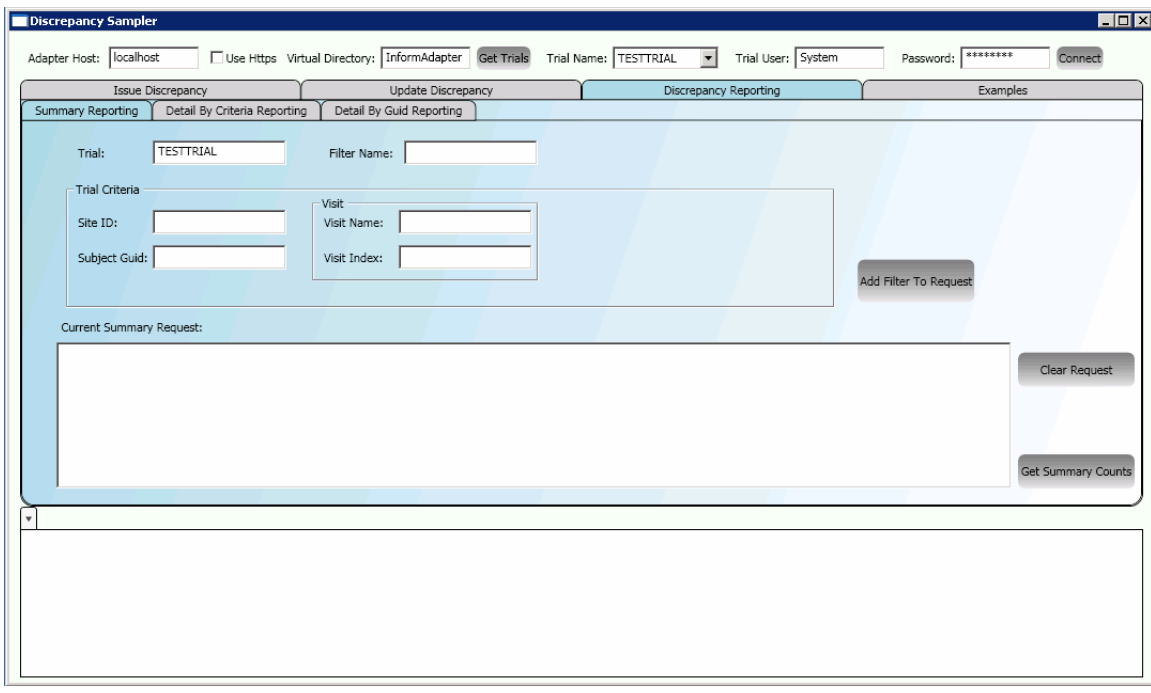

2 Fill in the fields.

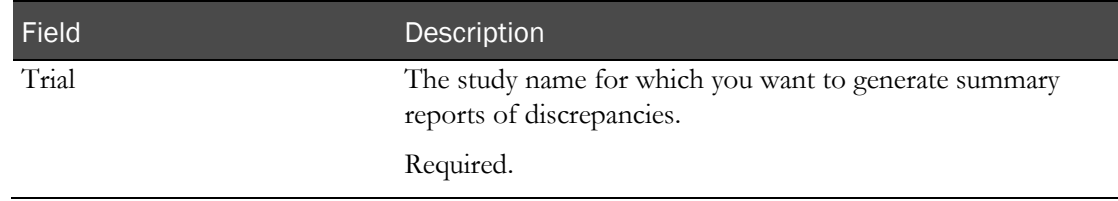

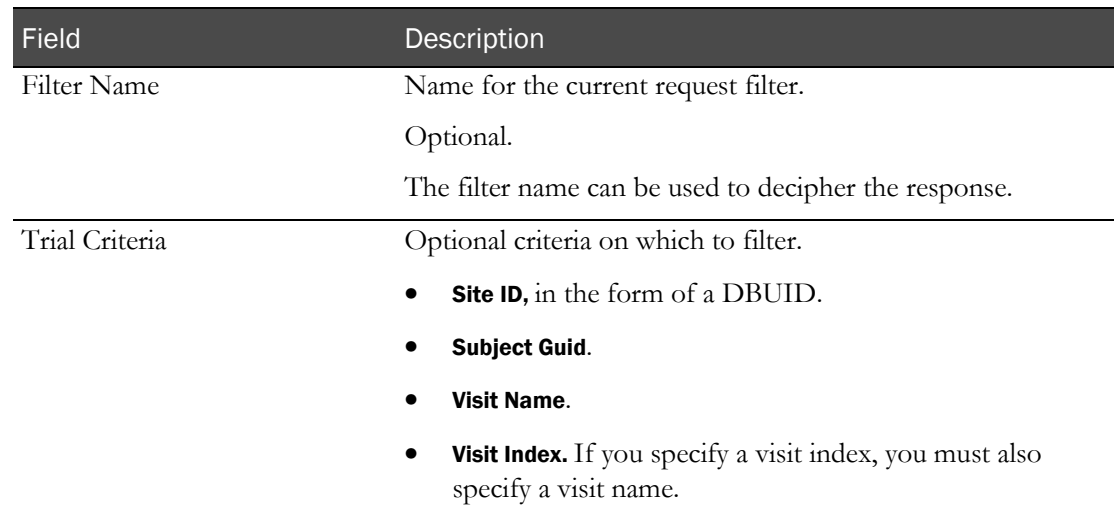

#### 3 Click Add Filter To Request.

A SummaryFilter is added to the Current Summary Request field, which displays the SummaryRequest XML as you are building it.

You can add multiple filters to the request. In the response, a separate SummaryFilterRequest is returned for each filter, containing summary counts of discrepancies based on that filter.

- 4 When the request is complete, click GetSummaryCounts.
	- The GetSummaryCounts response XML displays in the results pane in a single tab.
	- The filters remain in the Current Summary Request field until you click Clear Request.
	- You can repeat the procedure to get additional summary reports.

### Detail by criteria reporting

1 Select the Detail By Criteria Reporting tab.

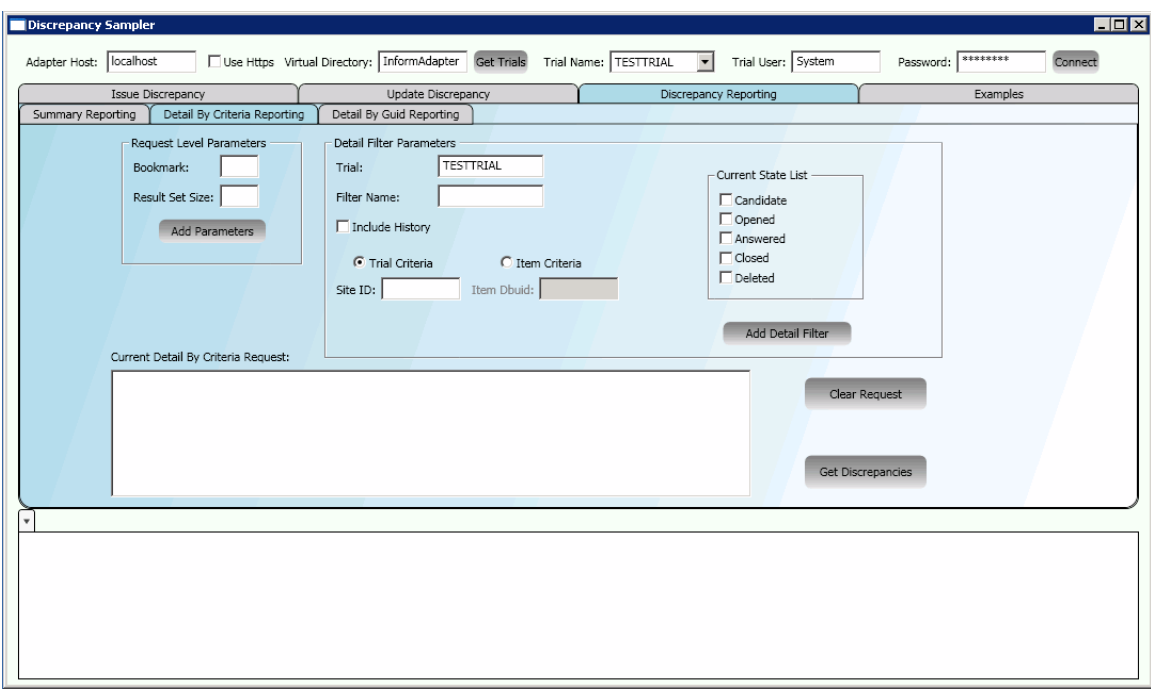

2 In the Request Level Parameters section, optionally provide a Bookmark and/or a Result Set Size for the request.

Result Set Size indicates the maximum number of discrepancies to return in the response. If the maximum is reached and there are more discrepancies to return, the response will contain a bookmark. You can input this bookmark on a subsequent request that uses the same request parameters to get the remaining discrepancies.

#### 3 Click Add Parameters.

The parameters are added to the Current Detail by Criteria Request field.

4 In the Detail Filter Parameters section, provide the following information:

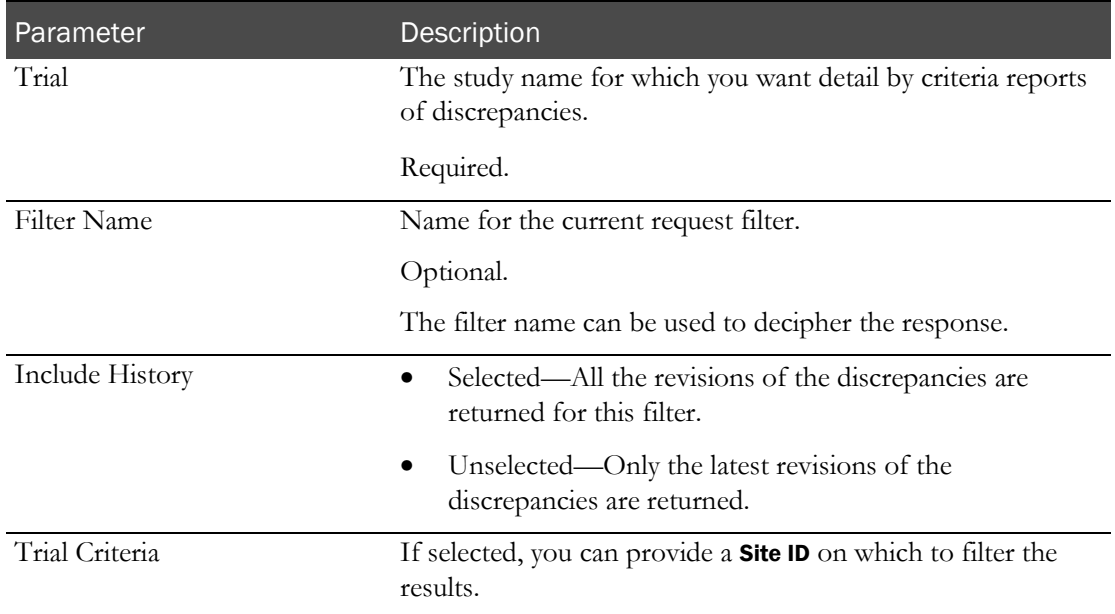

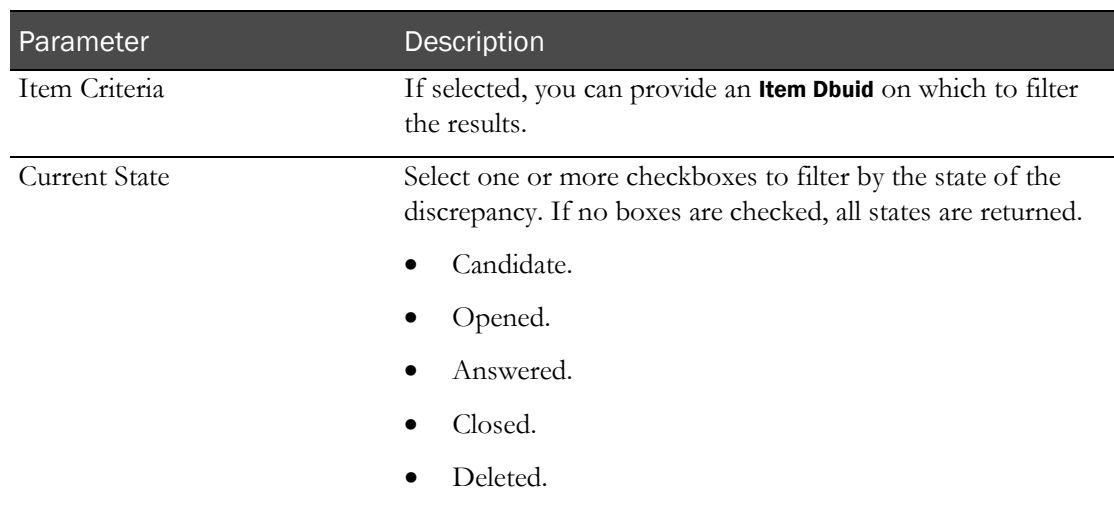

#### 1 Click Add Detail Filter.

The Detail Filter is added to the Current Detail By Request field, which displays the DetailByCriteriaRequest XML as you are building it.

You can add multiple filters to the request.

2 When the request is complete, click Get Discrepancies.

The sampler calls the Discrepancy Enhanced interface GetDiscrepanciesByCriteria operation, and displays the response XML in the results pane.

### Detail by GUID reporting

1 Select the Detail By Guid Reporting tab.

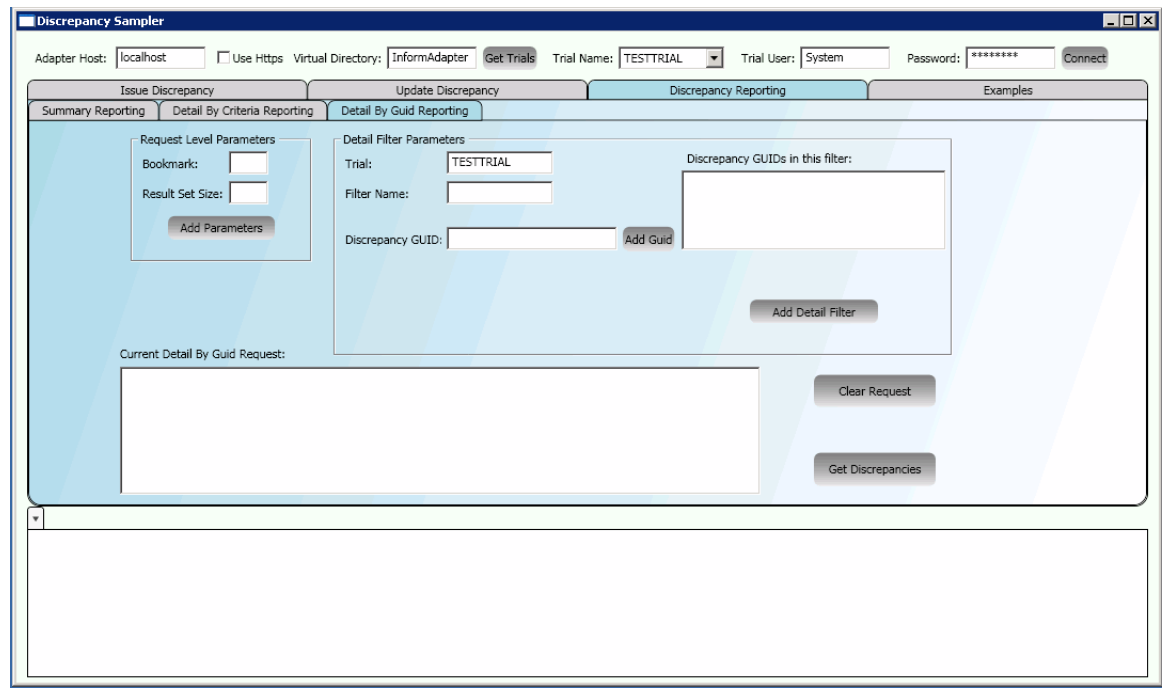

2 In the Request Level Parameters section, optionally provide a Bookmark and/or a Result Set Size

for the request.

Result Set Size indicates the maximum number of discrepancies to return in the response. If the maximum is reached and there are more discrepancies to return, the response will contain a bookmark. You can input this bookmark on a subsequent request that uses the same request parameters to get the remaining discrepancies.

#### 3 Click Add Parameters.

The parameters are added to the Current Detail By Guid Request field.

4 In the Detail Filter Parameters section, provide the following information:

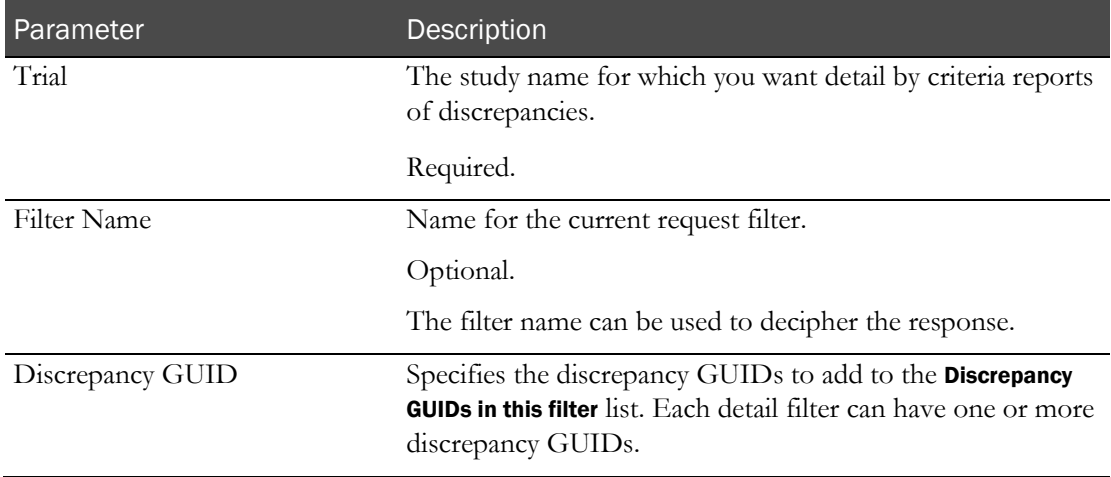

#### 1 Click Add Detail Filter.

The GetByDiscrepancyGuid request XML appears in the Current Detail By Guid Request field.

- 2 To add more filters, repeat steps 3 through 6.
- 3 When the request is complete, click Get Discrepancies.

The response XML appears in a tab in the results pane.

The request XML remains in the Current Detail By Guid Request field. To remove the XML, click Clear Request.

## <span id="page-22-0"></span>Examples tab

The **Examples** tab of the Discrepancy Sampler has examples of commonly used cases.

## CHAPTER 3 **ODM Sampler tool**

### In this chapter

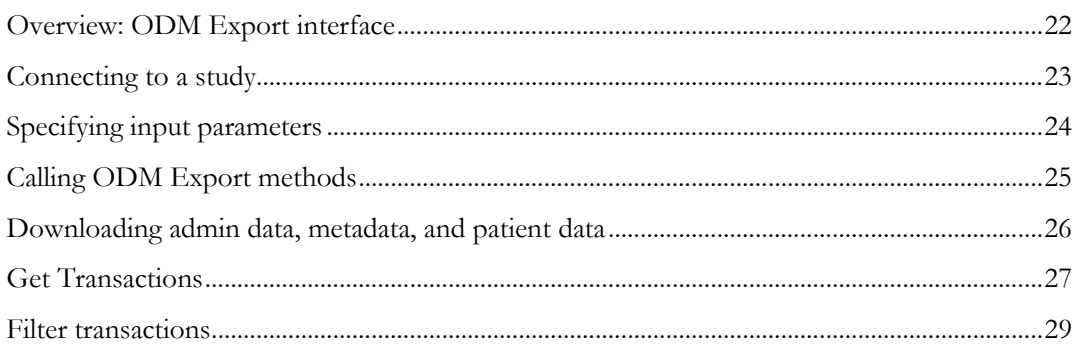

## <span id="page-25-0"></span>Overview: ODM Export interface

The ODM Sampler tool is a sample application that demonstrates how to use the ODM Export interface to download admin data, metadata, and patient forms, and to download transactions from the study filtered by site, subject, and form.

The ODM Export interface 1.3.0 is a unidirectional interface that provides a web service for any outside application that needs to retrieve data from an InForm database in CDISC ODM standard format. Clinical data, admin data, and metadata are available. Refer to http://www.cdisc.org [http://www.cdisc.org](http://www.cdisc.org/) for more information on the ODM standard.

The ODM Export interface focuses on the semantics of the function calls that are published by the interface, and the parameters that the published web methods use.

### <span id="page-26-0"></span>Connecting to a study

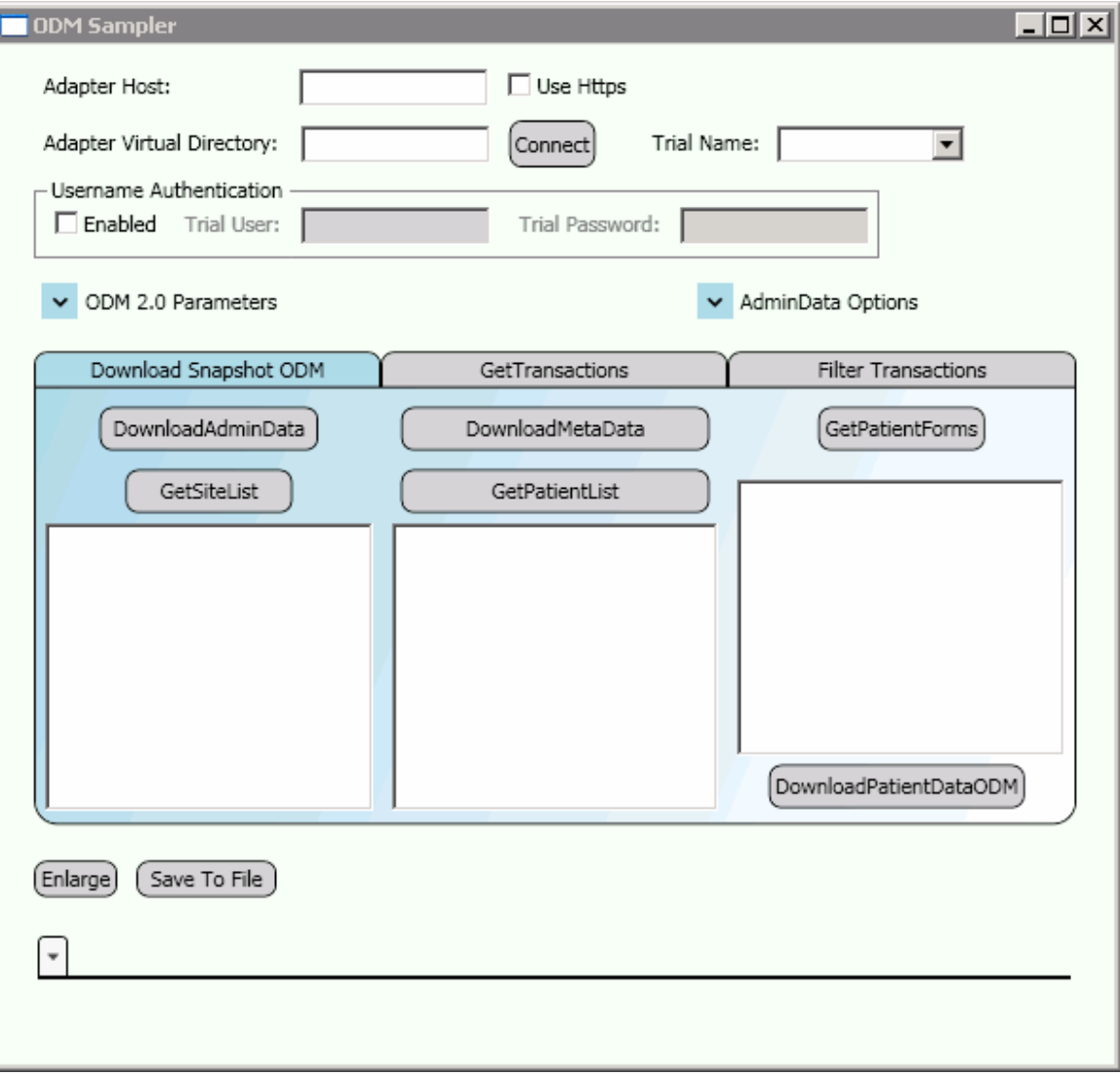

1 To start the ODM Sampler tool, double-click the **OdmSampler.exe** file at the following location:

<installation\_directory>\InformAdapterSamples\OdmSampler\bin

- 2 In the Adapter Host field, provide the name of the InForm Adapter server.
- 3 If you want to use https to connect to the server, select the checkbox.
- 4 In the Adapter Virtual Directory field, provide InForm Adapter virtual directory name.
- 5 If you are using Username authentication, select the Enabled checkbox, and fill in the Trial User and Trial Password fields.
- 6 In the Trial Name field, enter a study name.

## <span id="page-27-0"></span>Specifying input parameters

1 Expand the ODM 2.0 Parameters window.

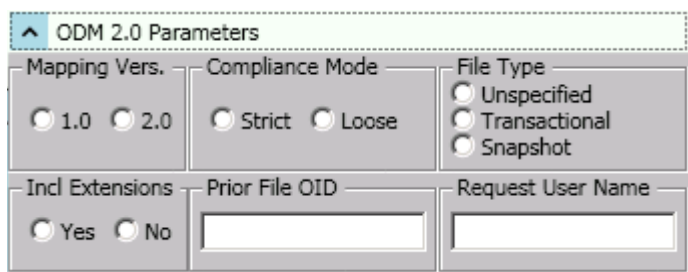

2 Select the attributes you want to use, then collapse the window.

The table provides a brief description of each option. For more information, see the input parameters for each method in the InForm Adapter *Interfaces Guide*.

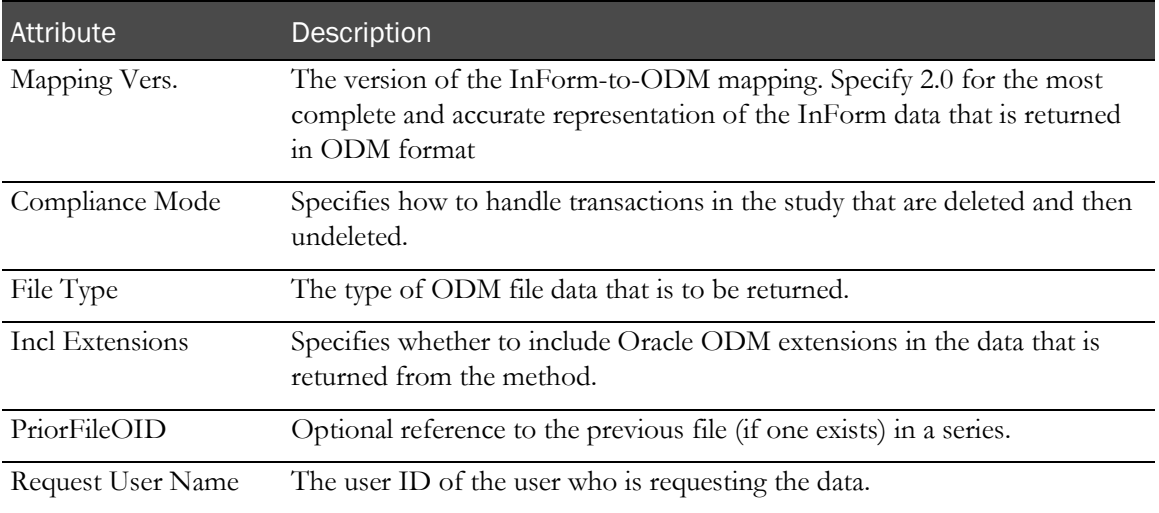

### <span id="page-28-0"></span>Calling ODM Export methods

After you connect to an InForm study, you can use the ODM sampler tool to issue a request for the ODM Export methods.

The response XML for each method appears at the bottom of the sampler window, in a separate tab labeled with the name of the study and the method. You can select a tab and enlarge the view, save the response to a file, or delete the response.

## <span id="page-29-0"></span>Downloading admin data, metadata, and patient data

1 Start the ODM Sampler tool and connect to a study.

For more information, see *Connecting to a study* (on pag[e 23\)](#page-26-0).

2 Select the Download Snapshot ODM tab. Follow the steps listed in the table for each method.

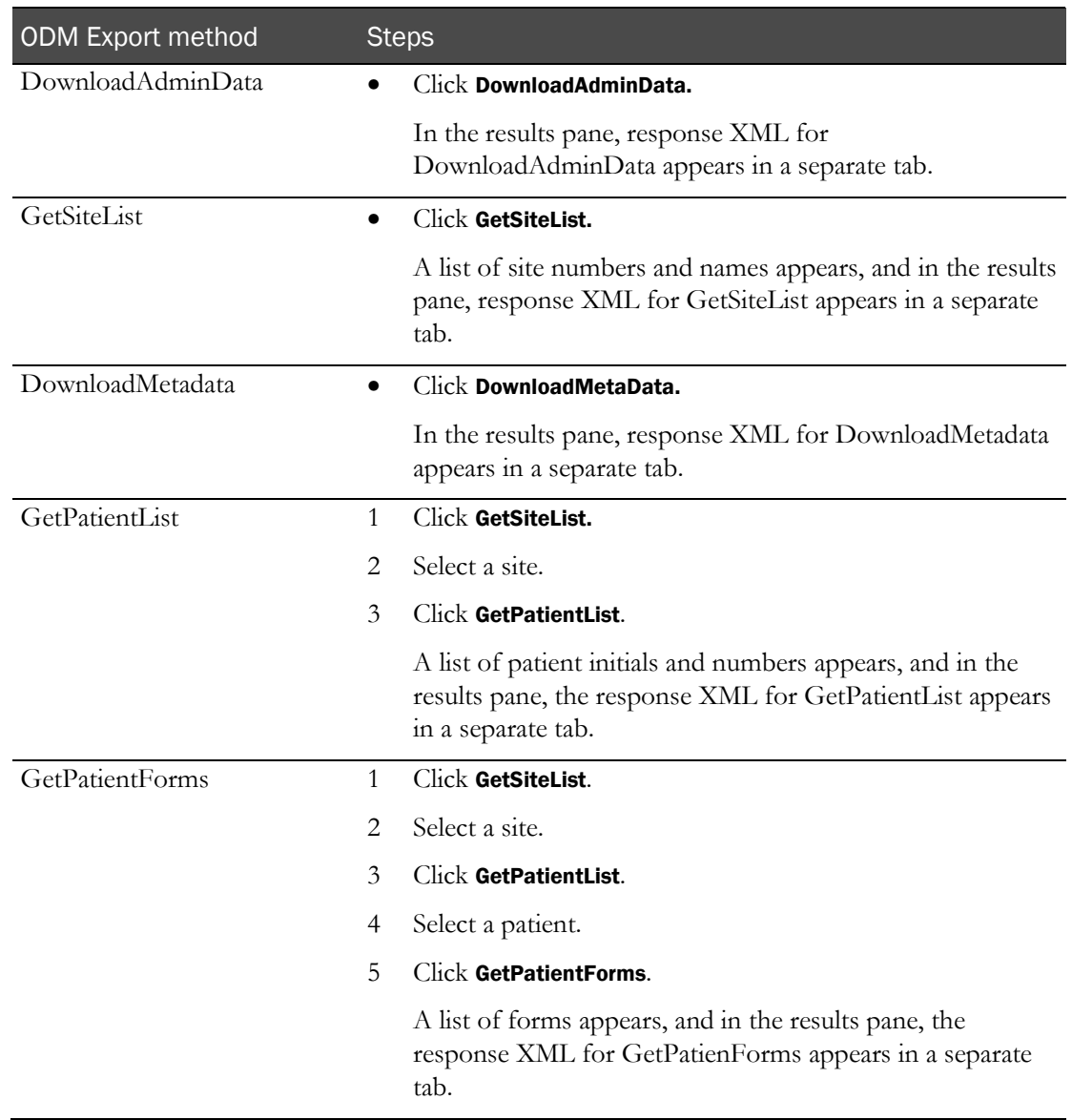

Note: This sample application does not handle transactions that don't satisfy the client-side filters, such as SV subject pool transactions.

## <span id="page-30-0"></span>Get Transactions

1 Start the ODM Sampler tool and connect to a study.

For more information, see *Connecting to a study* (on pag[e 23\)](#page-26-0).

- 2 Click the GetTransactions tab.
- 3 Set the input parameters for the GetTransactions method.
- 4 The table describes the options for selecting Get All Transactions or Get Transactions Once, and how to use Polling.

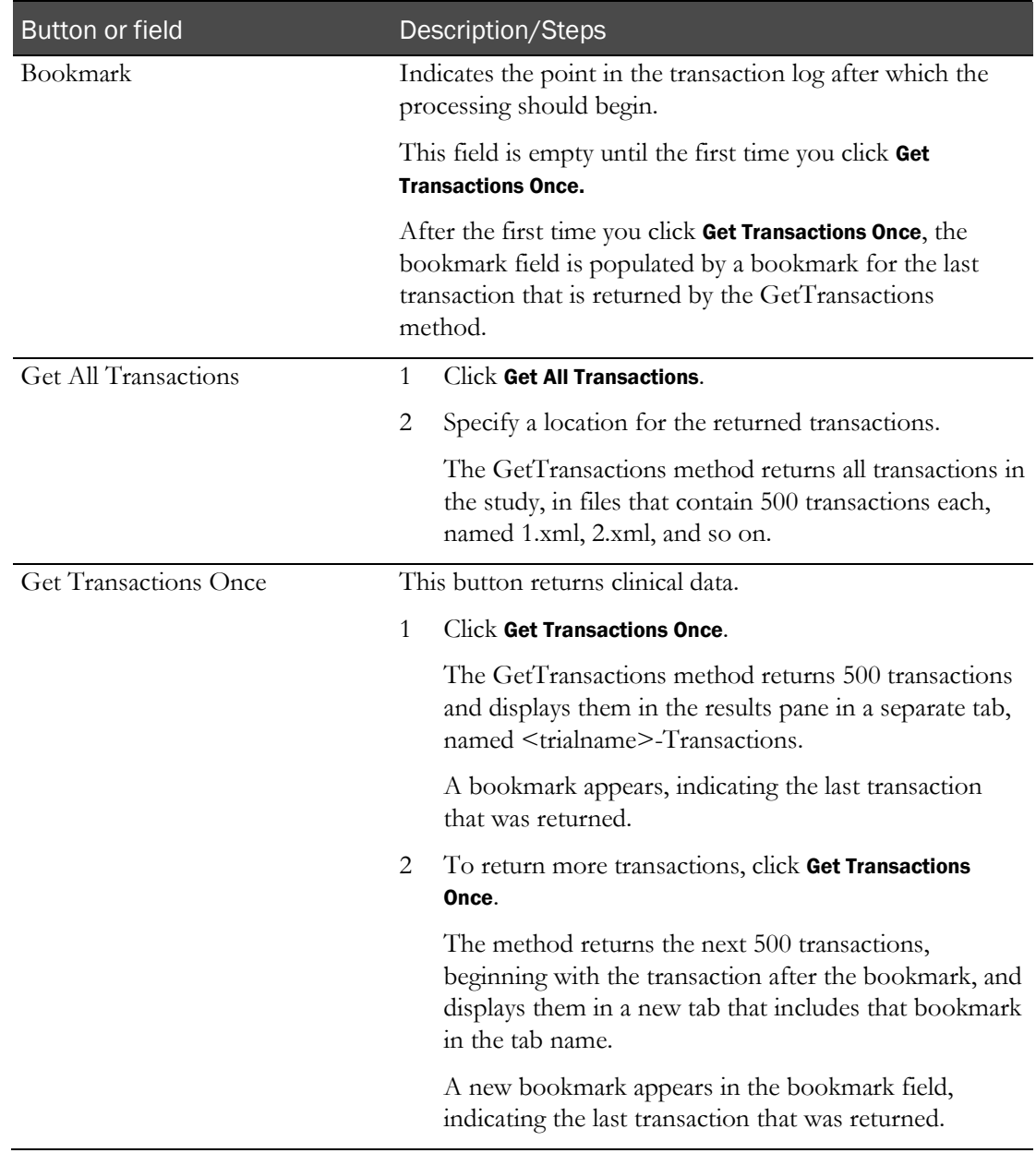

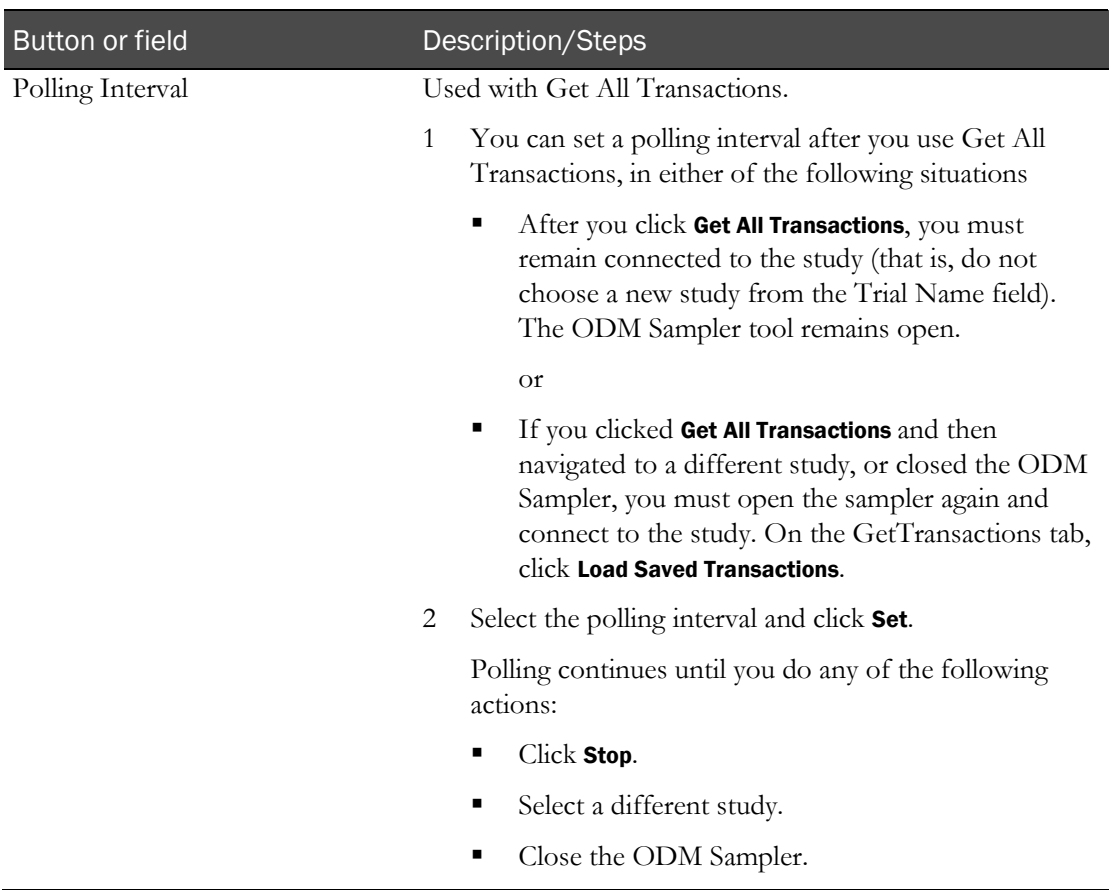

### <span id="page-32-0"></span>Filter transactions

For a study, you can generate a list of transactions for sites, subjects, or forms.

Before you filter transactions, you must retrieve them.

• Use the GetTransactions tab to return transactions for the study. For more information, see Get Transactions (on page [27\)](#page-30-0).

If you have closed the ODM Sampler or navigated to a different study since you retrieved transactions:

- 1 Open the sampler and connect to the study.
- 2 Click Load Saved Transactions and select the location where you saved the returned transaction files.

To filter transactions:

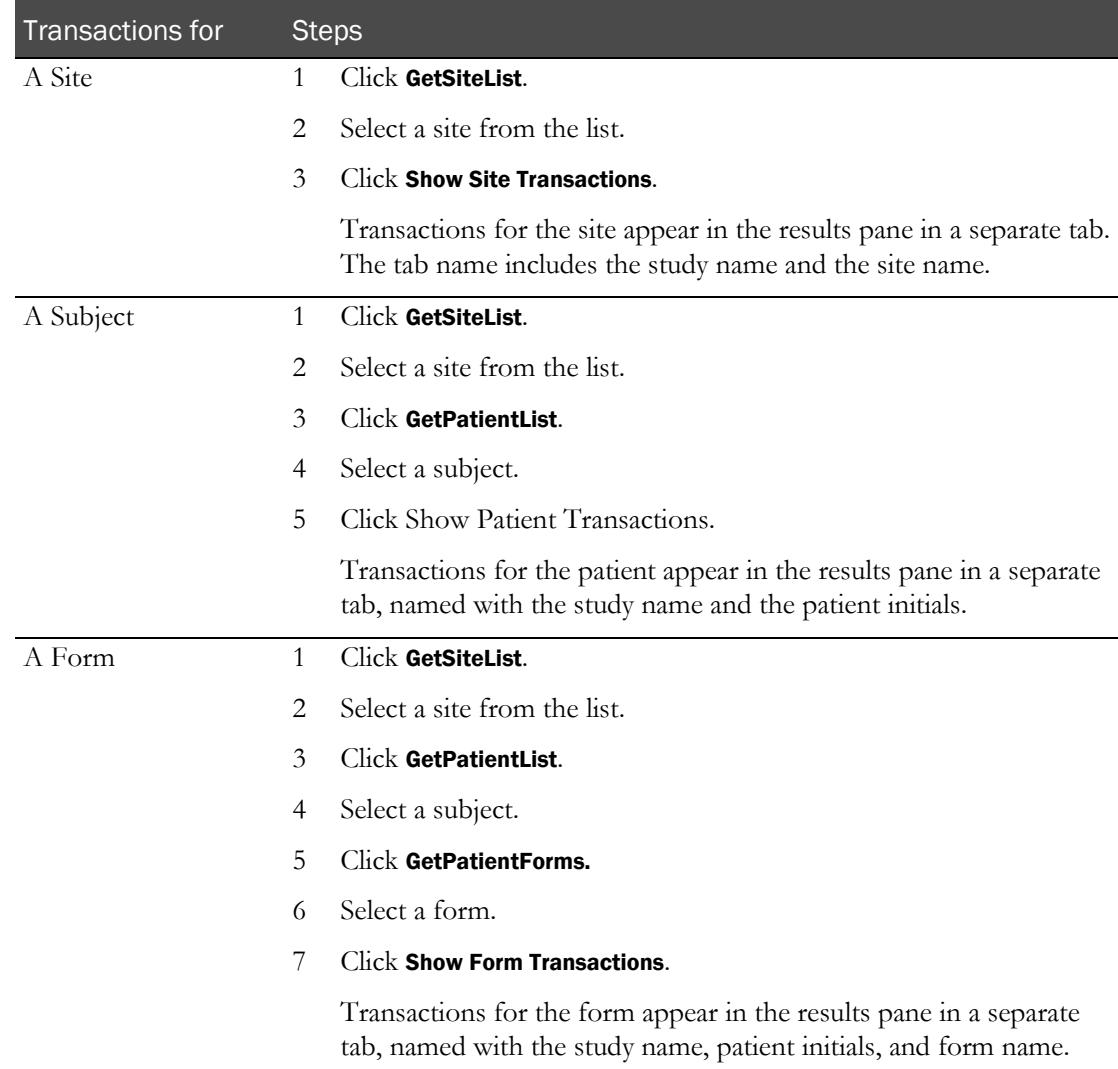

# <span id="page-33-0"></span>Adding WSE Username token support for the Samplers

Perform these procedures if you want to access studies with username password authentication when using the ODM Sampler tool and the features of the Discrepancy Sampler tool that use the ODM Export interface.

#### **Microsoft WSE 2.0 SP3:**

• Obtain the Microsoft WSE 2.0 SP3 software and install it on the InForm Adapter server.

This installs the Microsoft.Web.Services2.dll at: C:\Program Files\Microsoft WSE\v2.0\Microsoft.Web.Services2.dll .

#### **For the ODM Sampler:**

- 1 In the ODMSampler project, add a reference to the Microsoft.Web.Services2.dll assembly.
- 2 In <unzip\_directory>\InformAdapterSamples\OdmSampler\Web References\InFormODMWS, in the Reference.cs file:

At line 30, change the base class of InFormODM from:

System.Web.Services.Protocols.SoapHttpClientProtocol

to:

Microsoft.Web.Services2.WebServicesClientProtocol

The result looks like this:

```
public partial class InFormODM : 
Microsoft.Web.Services2.WebServicesClientProtocol {
```
3 In the OdmWorkerV2.cs file, located at <unzip\_directory>\InformAdapterSamples\OdmSampler, do the following:

Uncomment lines 5 and 6:

```
using Microsoft.Web.Services2;
using Microsoft.Web.Services2.Security.Tokens;
```
Uncomment lines 55 through 68:

```
if (mainWindow.chkAuth.IsChecked.Value)
  \{if (string.IsNullOrEmpty(mainWindow.txtAuthUser.Text) || 
     string.IsNullOrEmpty(mainWindow.txtAuthPswd.Password))
     {
        throw new Exception(MainWindow.NoUserOrPasswordSpecified);
     }
     SoapContext requestSoapContext = odmProxy.RequestSoapContext;
     UsernameToken usernameToken = new 
     UsernameToken(mainWindow.txtAuthUser.Text, 
     mainWindow.txtAuthPswd.Password, PasswordOption.SendPlainText);
     requestSoapContext.Security.Tokens.Clear();
     requestSoapContext.Security.Tokens.Add(usernameToken);
```
requestSoapContext.Security.Timestamp.TtlInSeconds = 60;

4 Recompile OdmSampler.

}

#### **For the Discrepancy Sampler:**

- 1 In the DiscrepancySampler project, add a reference to the Microsoft.Web.Services2.dll assembly.
- 2 In <unzip\_directory>\InformAdapterSamples\DiscrepancySampler\Web References\OdmWS, in the Reference.cs file:

At line 30, change the base class of InFormODM from:

System.Web.Services.Protocols.SoapHttpClientProtocol

to:

Microsoft.Web.Services2.WebServicesClientProtocol

The result looks like this:

```
public partial class InFormODM : 
Microsoft.Web.Services2.WebServicesClientProtocol {
```
3 In the **OdmWorker.cs** file, located at

<unzip\_directory>\InformAdapterSamples\DiscrepancySampler, do the following.

Uncomment lines 10 and 11:

using Microsoft.Web.Services2; using Microsoft.Web.Services2.Security.Tokens;

Uncomment lines 23 through 38:

```
if (string.IsNullOrEmpty(trialUser))
{
   throw new Exception(Properties.Resources.UserInputMessage);
}
if (string.IsNullOrEmpty(trialPassword))
{
   throw new Exception(Properties.Resources.PasswordInputMessage);
}
SoapContext requestSoapContext = odmProxy.RequestSoapContext;
UsernameToken usernameToken = new UsernameToken(trialUser, 
trialPassword, PasswordOption.SendPlainText);
requestSoapContext.Security.Tokens.Clear();
requestSoapContext.Security.Tokens.Add(usernameToken);
requestSoapContext.Security.Timestamp.TtlInSeconds = 60;
```
- 4 Recompile DiscrepancySampler.
- 5 Set the ODM Web.config file to use InForm Authentication.

For more information, see the *Installation Guide*.

# About the documentation

### Where to find the product documentation

The product documentation is available from the following locations:

- My Oracle Support [\(https://support.oracle.com\)](https://support.oracle.com/)—Release Notes and Known Issues.
- Oracle Help Center [\(https://docs.oracle.com\)](https://docs.oracle.com/)—The most current documentation set.

### Documentation accessibility

For information about Oracle's commitment to accessibility, visit the Oracle Accessibility Program website [\(http://www.oracle.com/pls/topic/lookup?ctx=acc&id=docacc\)](http://www.oracle.com/pls/topic/lookup?ctx=acc&id=docacc).

### Access to Oracle Support

Oracle customers that have purchased support have access to electronic support through My Oracle Support or Support Cloud. For information, visit

http://www.oracle.com/pls/topic/lookup?ctx=acc&id=trs or visit <http://www.oracle.com/pls/topic/lookup?ctx=acc&id=info> if you are hearing impaired.